# 州市财政局

加 急 202305240041

## 广州市财政局关于做好 会计人员信息采集、信息更新工作的通知

市各有关单位,各区财政局:

根据省财政厅《关于开展会计人员信息采集工作的公告》 (2019 年第 11 号)、《广东省财政厅关于做好会计人员信息采 集、信息更新工作的通知》《广州市财政局关于开展会计人员 信息采集工作的通知》(穗财会〔2019〕16 号)要求,以及 2023 年度会计专业技术中级资格考试报名工作安排, "全国会计专 业技术资格考试报名系统"将与各地会计人员管理系统进行对 接,通过调用会计人员管理系统信息对考生报名信息进行审核 确认。为做好我市会计人员信息采集、信息更新工作,现就有 关事项通知如下:

一、关于会计人员信息采集对象及有关要求

(一)采集对象。

广州市行政区域内会计人员,具体包括:一是具有会计专

业技术(含初级、中级、高级、正高级)资格的人员;二是不 具有会计专业技术资格但从事会计工作的人员。

#### (二)采集要求。

在全国范围内未进行信息采集的上述人员,登录"广东省 会 计 信 息 服 务 平 台 " (下 称 " 广 东 服 务 平 台 ", https://kj.czt.gd.gov.cn)或通过"广东财政"微信公众号点击"政 务服务"栏目中的"会计信息服务平台"(下称"广东服务平 台")登录进行信息采集。

广州市信息采集按照属地原则进行,在岗在职会计人员在 现工作单位(不含中央和省直在穗、驻穗部队)所在区进行信 息采集;在校学生在学籍所在区进行信息采集;其他人员在户 籍或居住地所在区进行信息采集。

#### 二、关于会计人员信息更新及调转

(一)已在广东服务平台进行信息采集的人员,根据个人 信息变化情况,及时登录进行更新。

(二)已在外省(含深圳市)进行信息采集的,请尽快办 理跨省调转,更新会计人员信息。

特别是计划在广州市报名参加 **2023** 年度会计专业技术中 级资格考试的人员,请务必在考试报名前完成广东服务平台信 息采集、信息更新(含调入更新)工作,以便后续顺利进行会 计专业技术中级资格考试报名工作。

三、相关工作要求

各单位和各区财政局应高度重视,及时做好本单位或本地 区会计人员信息采集、更新工作。各区财政局应指定专人负责, 并多渠道多方式做好相关政策宣传、咨询答疑等服务工作。

附件:1.广州市和各区财政部门咨询电话

2.广东省会计信息服务平台会计人员信息采集注册、 变更、跨省调转操作指引

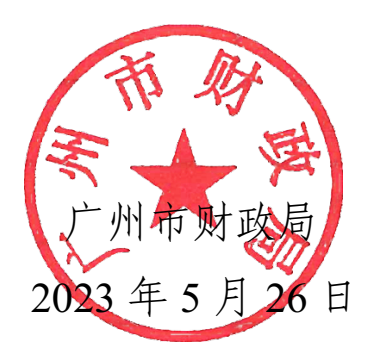

公开方式:主动公开

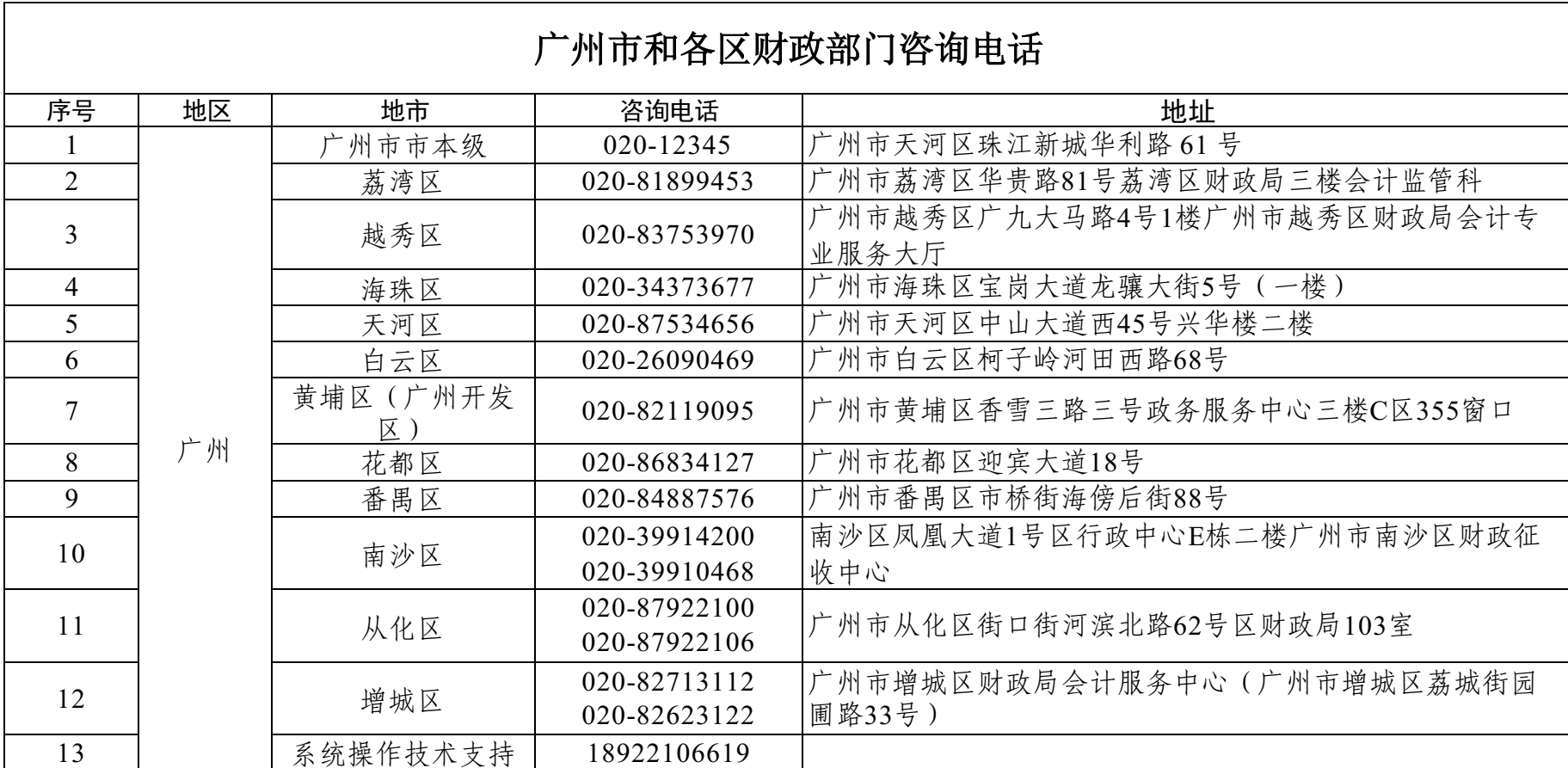

### 附件1

附件 2

## 广东省会计信息服务平台 会计人员信息采集注册、变更、跨省调转

操 作 指 引

#### 目录

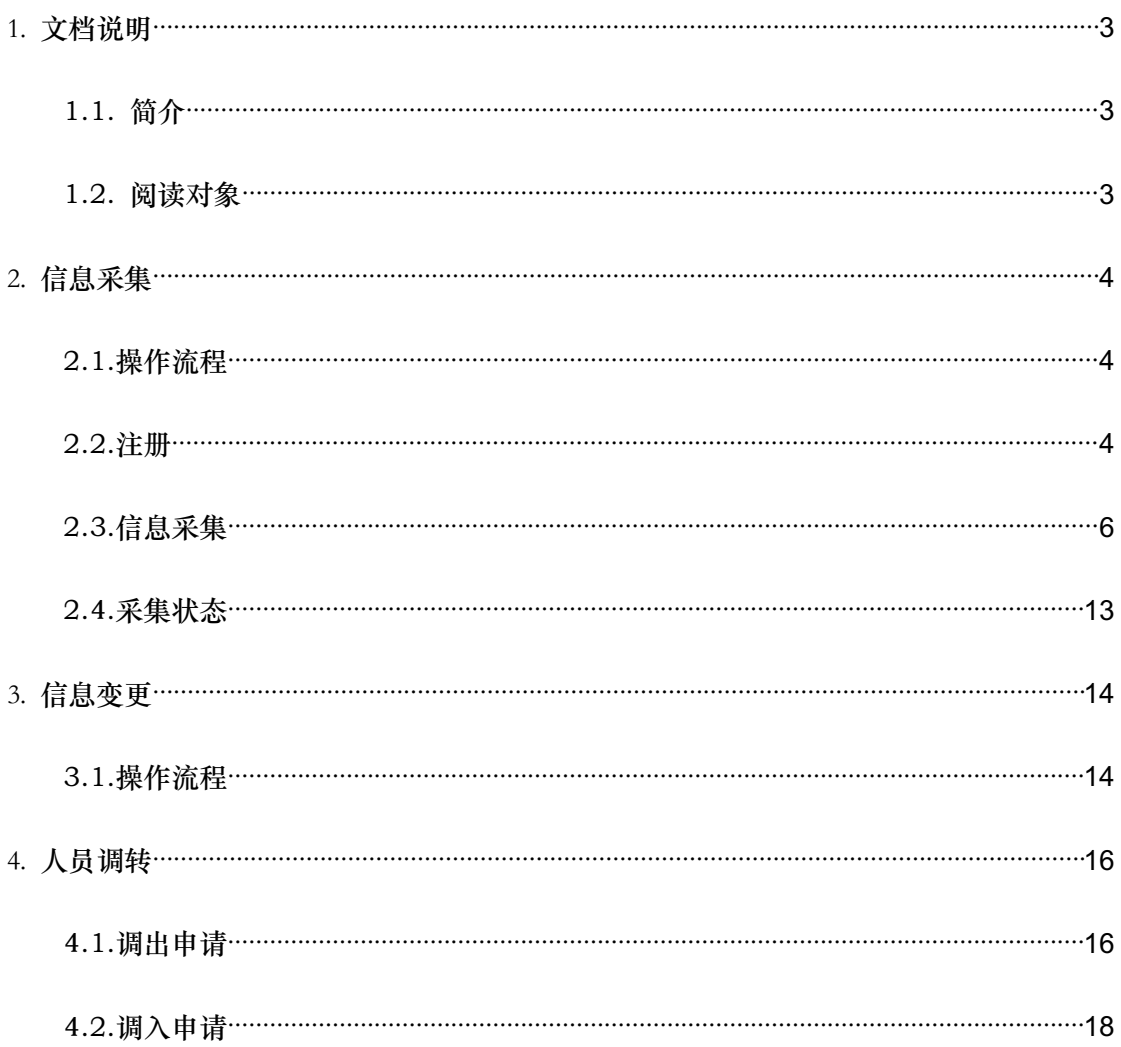

## 1. 文档说明

#### 1.1. 简介

本操作手册介绍会计人员、用户注册、登录系统、信息采集、信 息变更、跨省调转等操作。

#### 1.2. 阅读对象

广东省(除深圳)会计人员

## 2. 信息采集

#### 2.1.操作流程

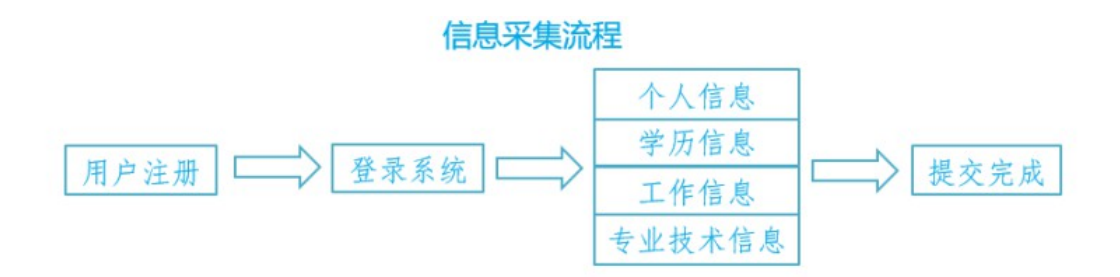

#### 2.2.注册

打开浏览器在地址栏输入" 广东省会计信息服务平台网址: https://kj.czt.gd.gov.cn"选择"业务办理-信息采集"如图(1)。 (建议使用浏览器:Google 浏览器,360 极速浏览器、火狐浏览器)

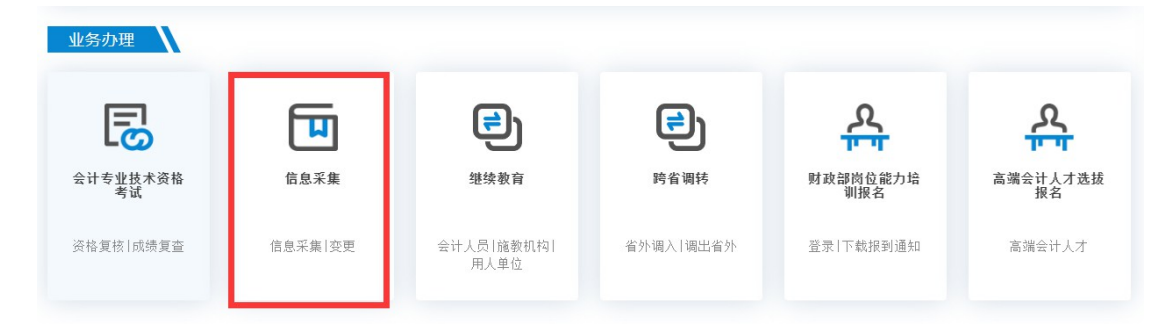

图(1)

#### 第一步:点击"用户注册",如图(2)。

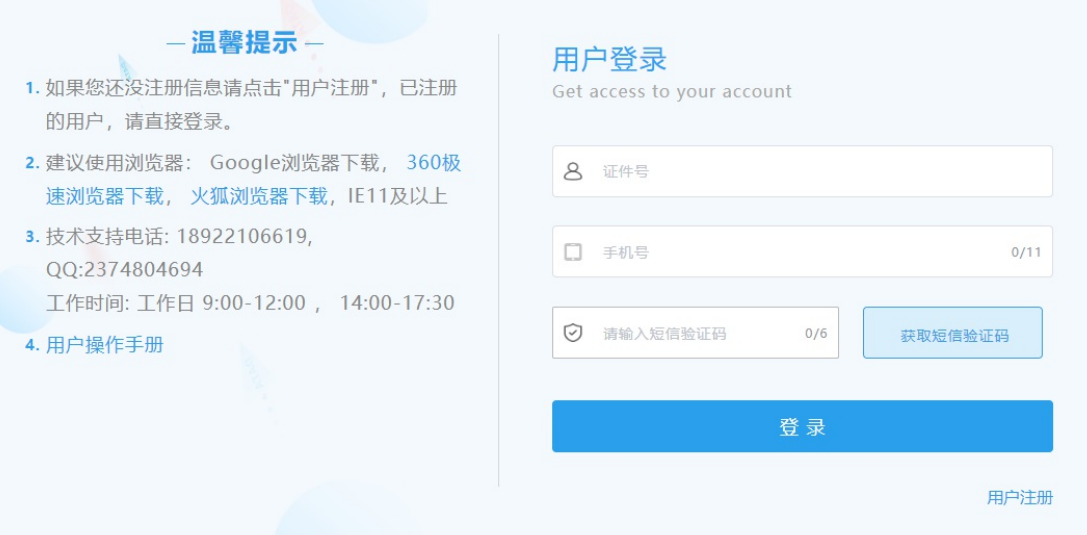

#### 图(2)

#### 第二步:选择信息采集对象选项内容,如图(3)。

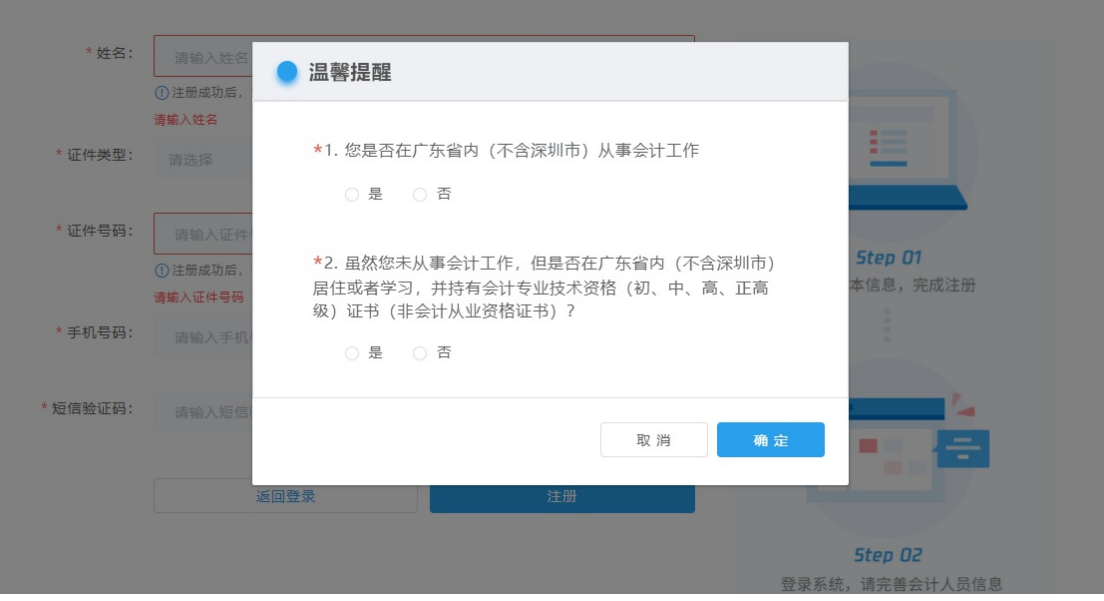

图(3)

1. 是否在广东省内(除深圳)从事会计工作;2. 是否持有会计专业技术资格证书; 若都不属于这两类人员,无须进行信息采集。

#### 第三步:填写注册信息

- 1. 输入您的姓名;
- 2. 选择证件类型;

3. 填写证件号;

4. 输入手机号码,点击"获取短信验证码",输入手机接收 到短信验证码;

5.点击"注册"按钮,完成注册。如图(4)。

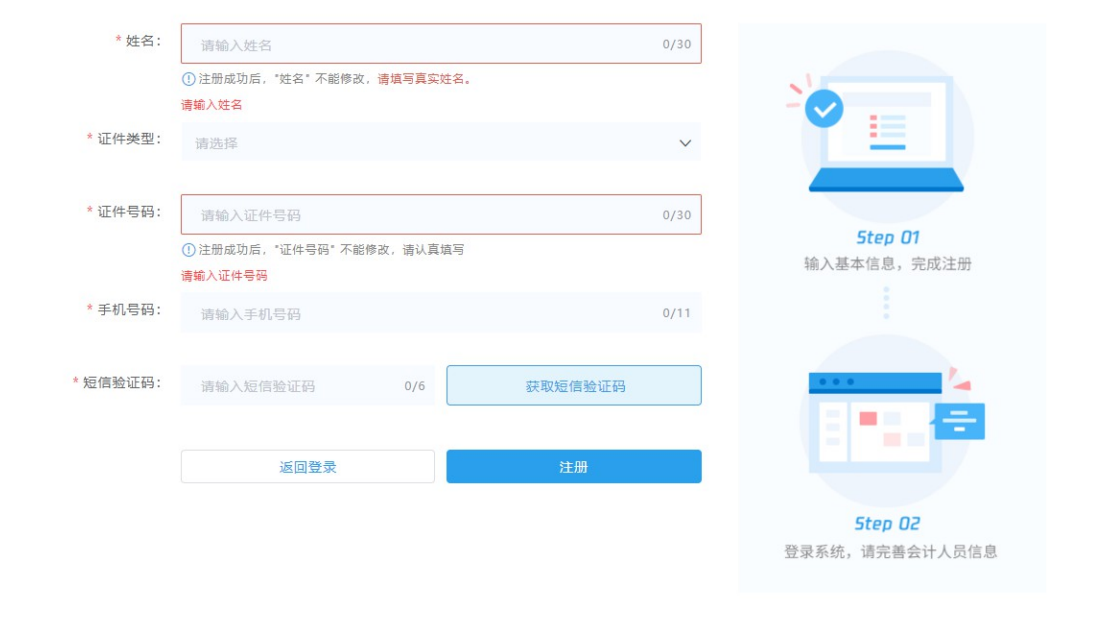

图(4)

#### 2.3.信息采集

#### 第一步:登录

- 1. 打开登录页面;
- 2. 输入证件号和密码;
- 3. 点击登录。如图(5)

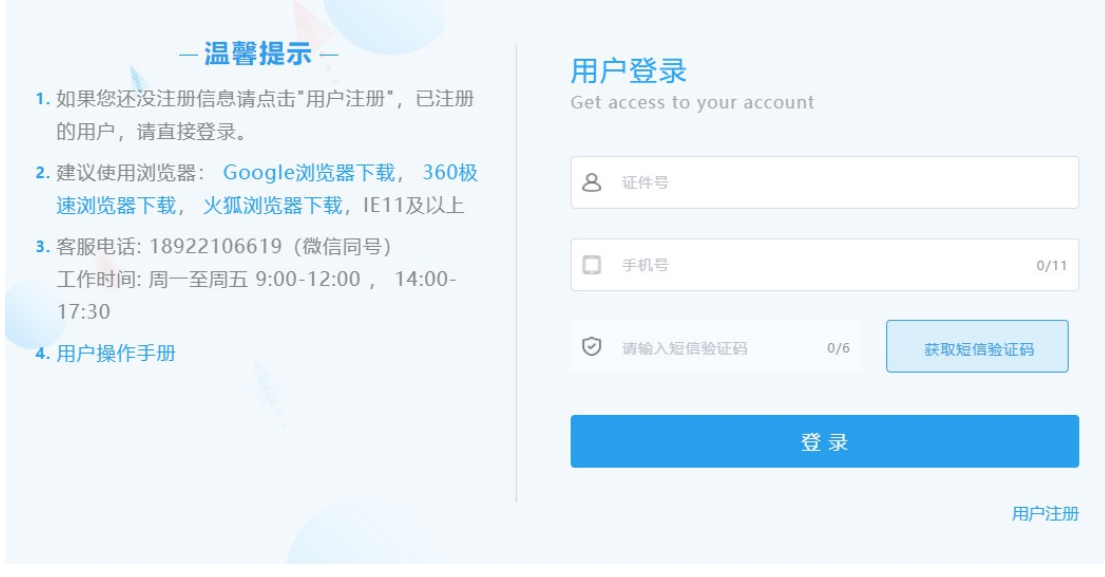

图(5)

#### 第二步:阅读须知

1. 登陆成功之后请您阅读采集须知(必上传附件只有身份证和个

人头像,若是在校学生需上传学生证附件):

- 2. 勾选"承诺填写信息的真实性";
- 3. 点击""下一步"",进行信息采集填写。如图(6)

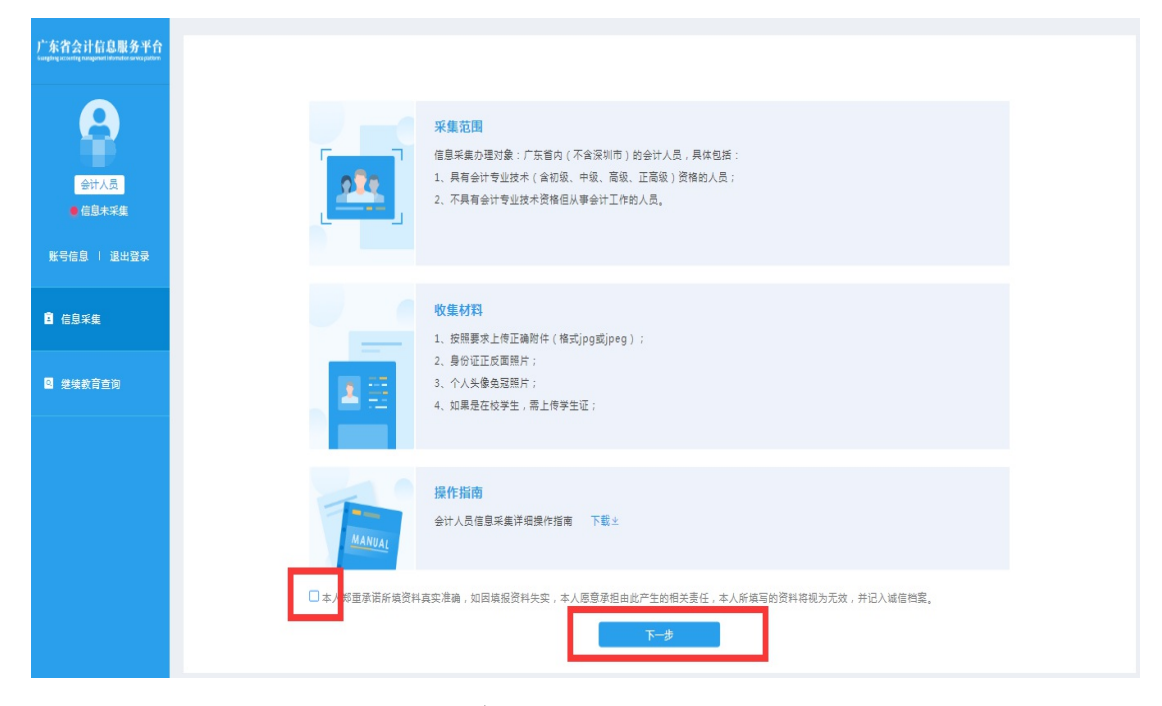

如图(6)

#### 第三步: 填写个人信息

选择民族、政治面貌、输入电子邮箱、上传本人免冠证件照头 像、上传身份证附件(身份证人像面和身份证国徽面),点击"下一 步"。如图(6)

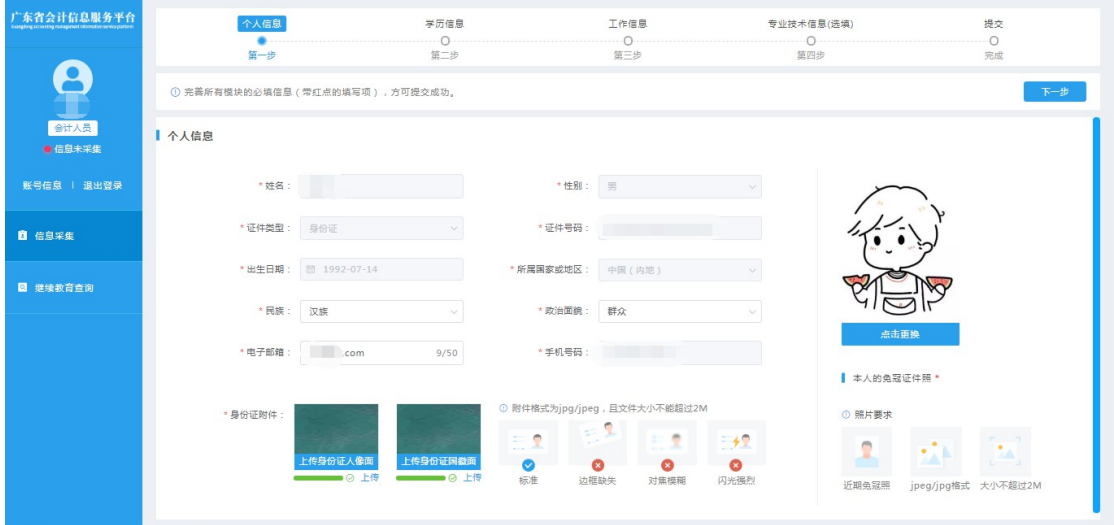

图(6)

#### 第四步:填写学历信息

填写真实学历信息,全日制教育、非全日制教育信息(没有进 行过非全日制教育可以不用填写)。如图(7)

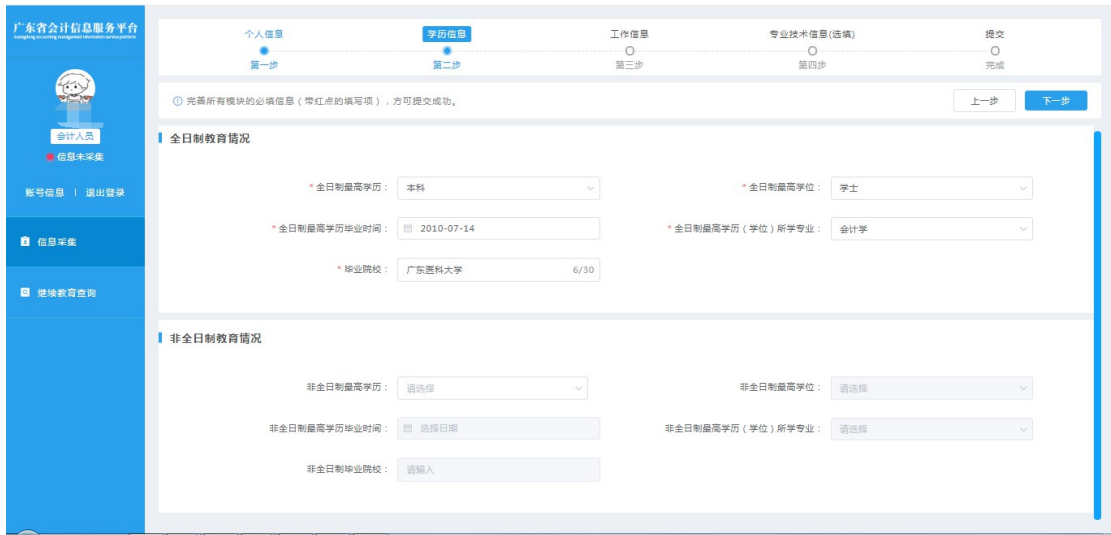

图(7)

8 / 19

#### 第五步:填写工作信息

在岗状态:

1.会计工作岗位

2.非会计工作岗位

3.待业

4.在校生

所属行政区划:

会计岗和非会计岗:请选择单位所在行政区划;

待业:请选择户口所在地或者居住证所在行政区划。

在校生:请选择学校所在行政区划。如图(7)

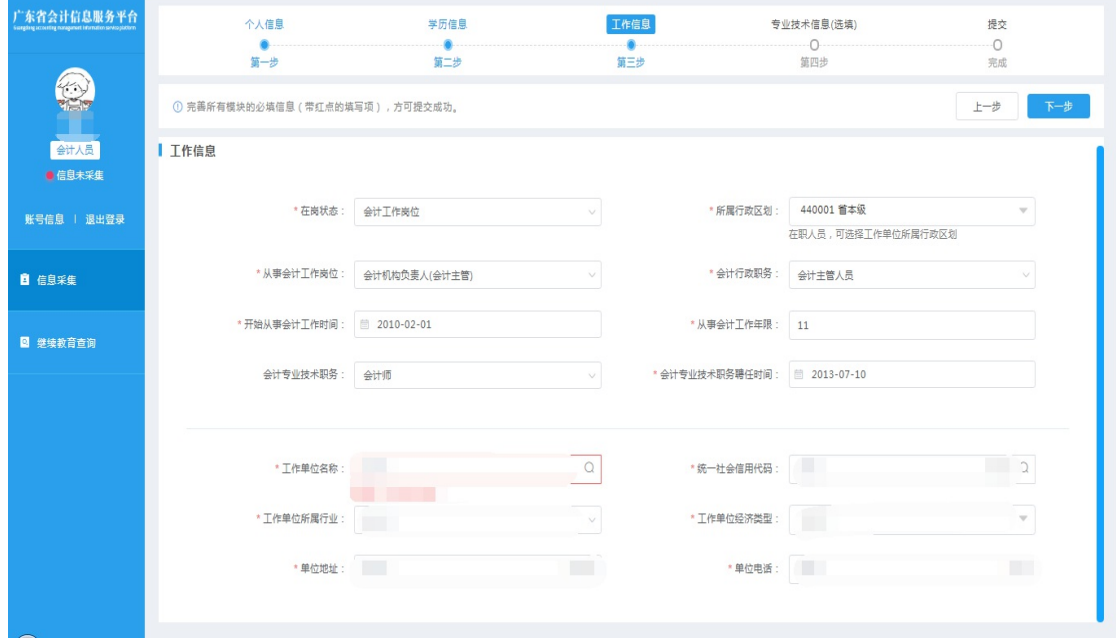

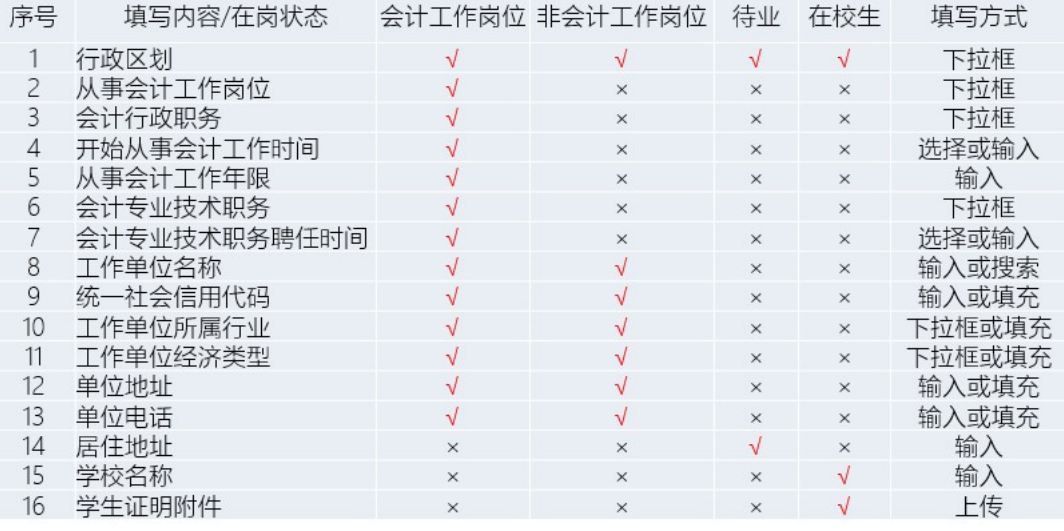

图(7)

#### 第六步:填写专业技术信息

一、专业技术认证

- 1. 是否是注册会计
- 2. 是否是税务师
- 3. 是否是资产评审
- 4. 是否有珠算等级

根据个人真实情况打√或选择。

二、专业技术资格信息

包括专业技术资格类型、专业技术资格级别和专业技术资格取得 方式。

专业技术资格类型:会计类、经济类、审计类、统计类和其他类 型;

专业技术资格级别:初级、中级、高级和正高级;

专业技术资格获取方式:评审、考试和考评。

若会计人员取得多个专业技术资格,可以点击'新增'按钮添加

#### 10 / 19

多个专业技术资格信息。如图(8)

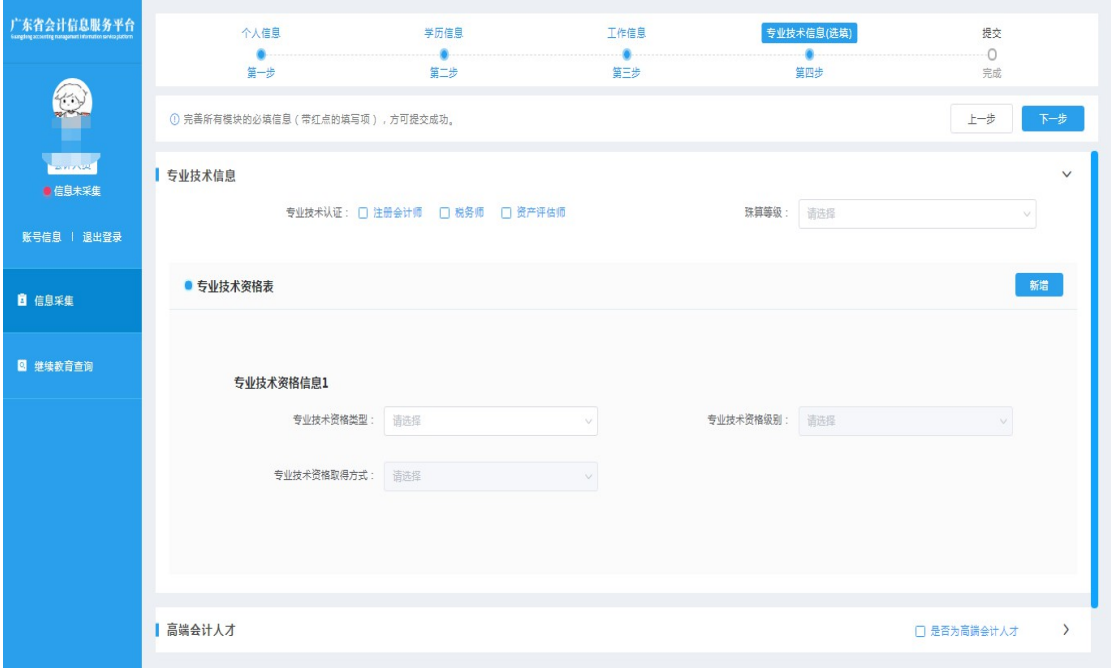

图(8)

三、高端会计人才信息,若不是高端会计人才无需填写。

高端会计人才信息包括会计人才类型、入选年度、培养状态和毕 业年度。

会计人才类型:高端会计人才、国际化高端会计人才、全国高端 会计人才特殊支持计划和全国中大型企事业单位总会计师培训(高端 班);

入选年度:填写培养入选年度;

培养状态:培养中、已毕业、已淘汰和已除名。

毕业年度:填写毕业年度;

若高端会计人员参加过多个高端人才培养,可以点击'新增' 按钮添加多个高端会计人才信息。如图(9)

11 / 19

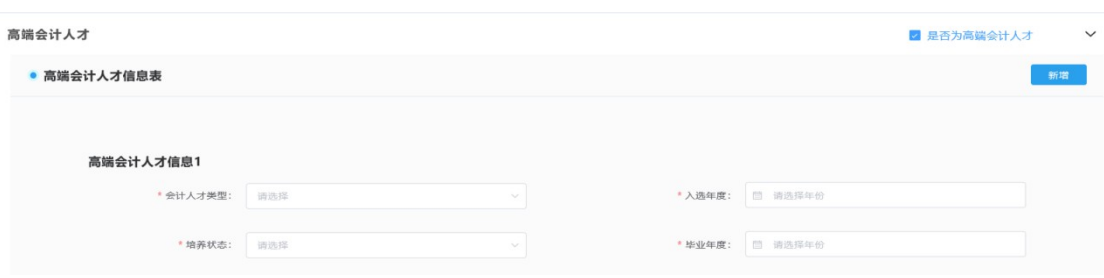

图(9)

#### 第七步:填写奖励信息

奖励信息包括奖励名称和奖励级别。

<span id="page-16-0"></span>奖励名称:填写奖励事项名称;

奖励级别:国家级、省部级、地市级和其他。

若会计人员获得过多个奖励,可以点击'新增'按钮添加多个奖 励信息。如图(10)

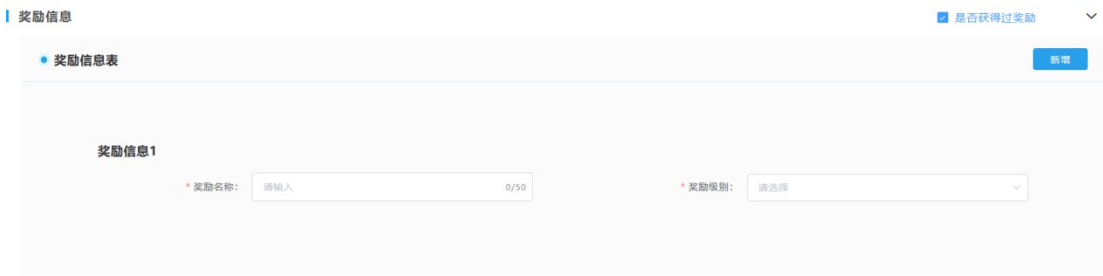

图(10)

#### 第八步:提交,完成信息采集

填写完成所有信息之后,点击"下一步"按钮完成信息采集提交。

信息采集提交后无需财政部门审核,系统自动生成会计人员信息 档案。如图 (11)

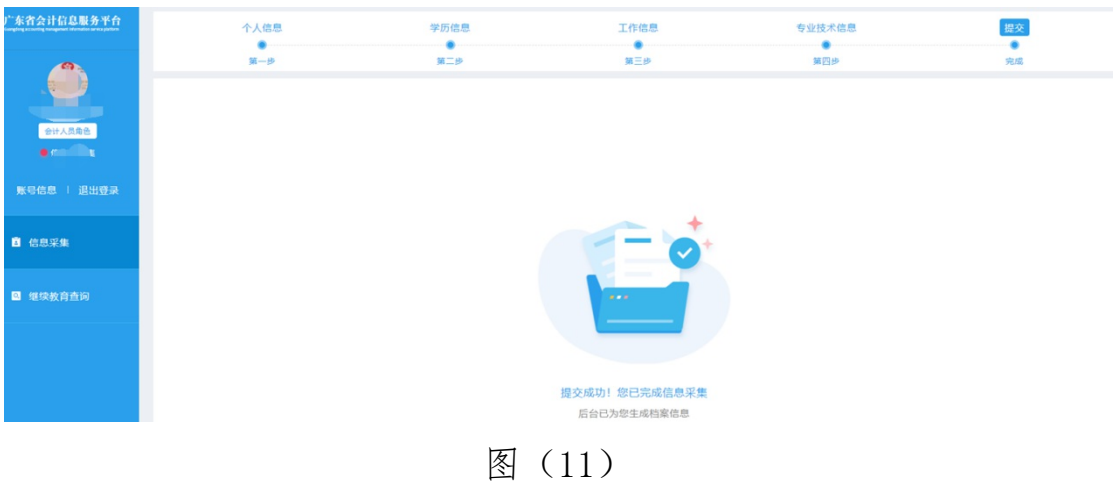

#### 2.4.采集状态

查看是否已经完成信息采集,显示"信息已采集"表示已完成, 如图 (12) 所示:

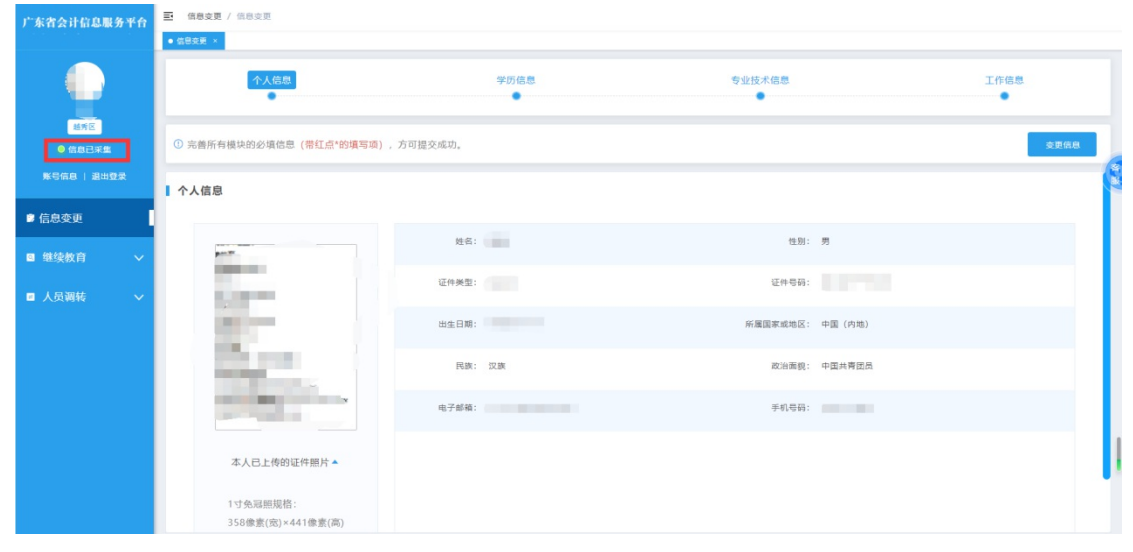

图(12)

## 3. 信息变更

#### 3.1.操作流程

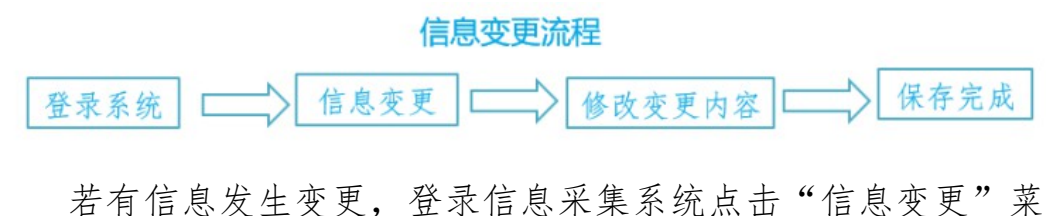

单,可对相应的内容进行修改(除身份证号码、证件类型、性别 和所属国家不能变更以外,其他信息项均可变更)。如下图(13)、

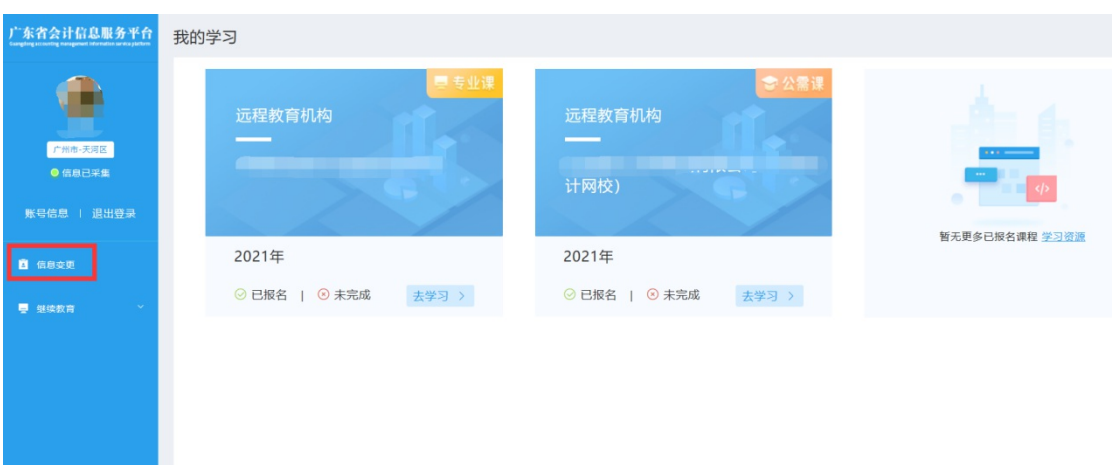

图(13)

选择要变更的信息项,点击"变更信息"按钮,修改内容后, 要点击"保存"按钮。(注:继续教育有在途未完成数据,行政区划 不能修改)

| 广东省会计信息服务平台                      | 三 信息支更 / 信息支更                                      |         |                  |      |
|----------------------------------|----------------------------------------------------|---------|------------------|------|
|                                  | $\bullet$ measure $\times$                         |         |                  |      |
| 哪里<br>图表区                        | 个人信息                                               | 学历信息    | 专业技术信息           | 工作信息 |
| ● 信息已采集                          | ① 完善所有模块的必填信息 (带红点*的填写项), 方可提交成功。<br>变更信息          |         |                  |      |
| 账号信息   退出登录                      | ■个人信息                                              |         |                  |      |
| ■ 信息变更<br>■ 继续教育<br>$\checkmark$ |                                                    | 姓名:     | 性别:男             |      |
| ■ 人员调转<br>$\checkmark$           | <b>TELEVISION</b><br><b>Contract Contract</b>      | 证件类型:   | 证件号码:            |      |
|                                  | <b>BELL CARD</b>                                   | 出生日期:   | 所属国家或地区: 中国 (内地) |      |
|                                  |                                                    | 民族: 汉族  | 政治面貌: 中国共青团员     |      |
|                                  | <b>MARKET</b><br><b>Contract</b><br><b>COMPANY</b> | 电子邮箱: 1 | 手机号码:            |      |
|                                  | 本人已上传的证件照片▲                                        |         |                  |      |
|                                  | 1寸免冠照规格:<br>358像素(壳)×441像素(高)                      |         |                  |      |

图(14)

## 4. 人员调转

#### 4.1.调出申请

#### 调出省外申请

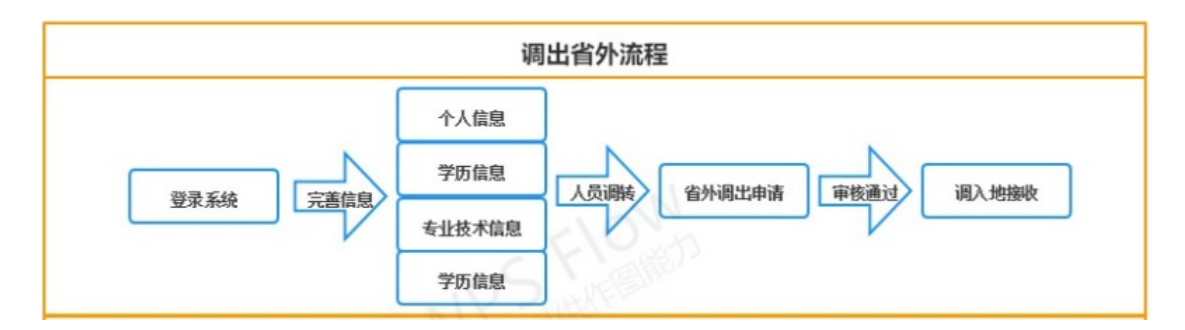

申请调出,填写调出信息(申请调出后"信息采集变更"和"继 续教育"将无操作权限,仅允许查看),选择调入省份的地区、填写 调出理由、上传调转附件,点击"保存"完成申请。

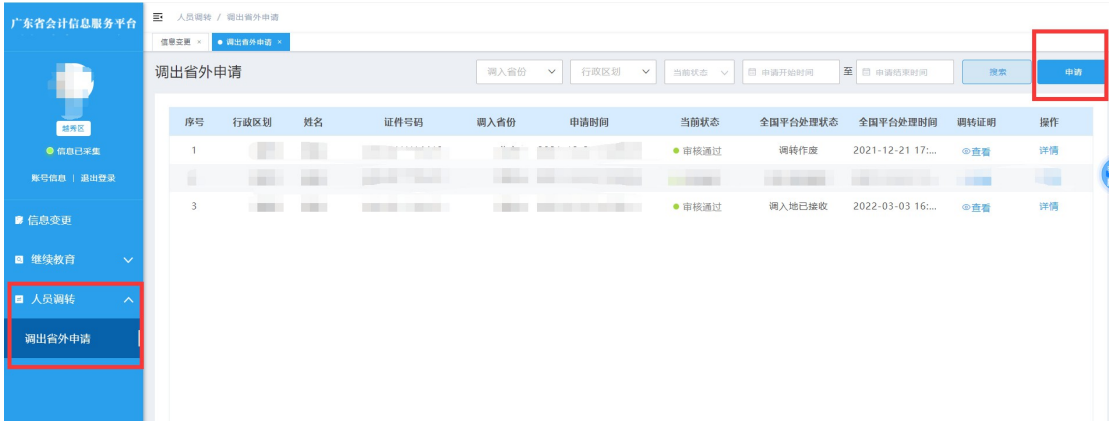

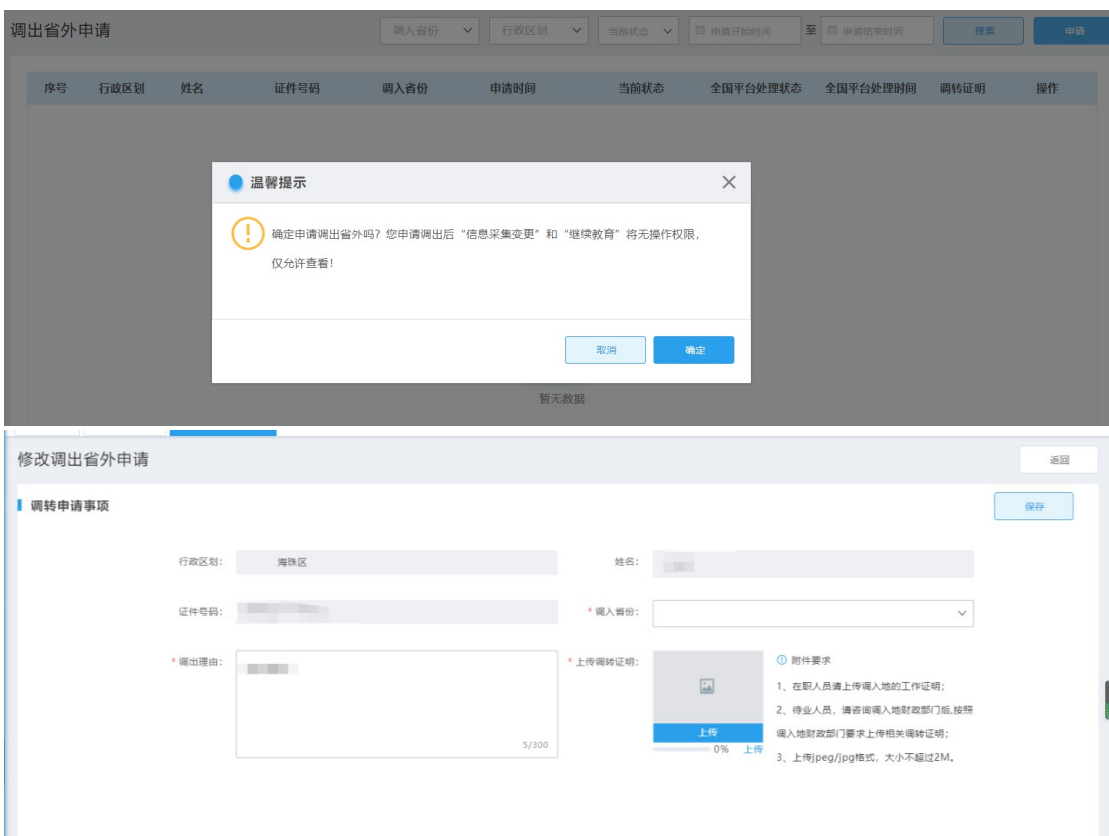

#### 附件要求:

- 1、在职人员请上传调入地的工作证明;
- 2、待业人员,请咨询调入地财政部门后,按照调入地财政部门 要求上传相关调转证明;
- 3、上传 jpeg/jpg 格式,大小不超过 2M。

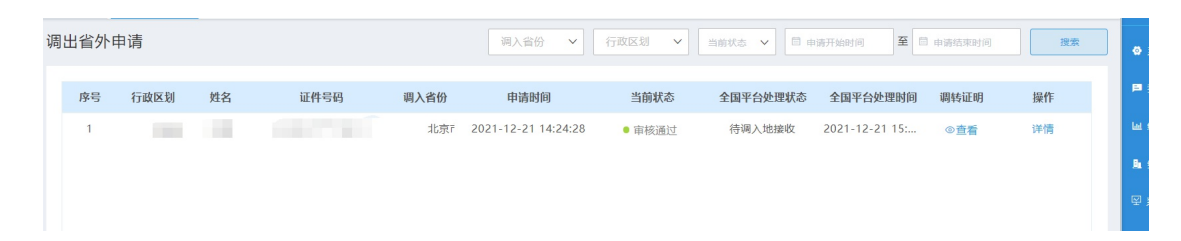

#### 1、"当前状态"说明:

(1)待审核:1-2 个工作日系统自动完成审核;

(2)审核通过:申请已审核通过(调入地未接收,可查看详情操 作"撤回");

(3)审核不通过:申请审核不通过,可重新申请;

2、"全国平台处理状态"说明:

(1)待调入地接收:即已完成调出,可前往调入地会计信息服务 平台申请调入,完成调转。

#### 4.2.调入申请

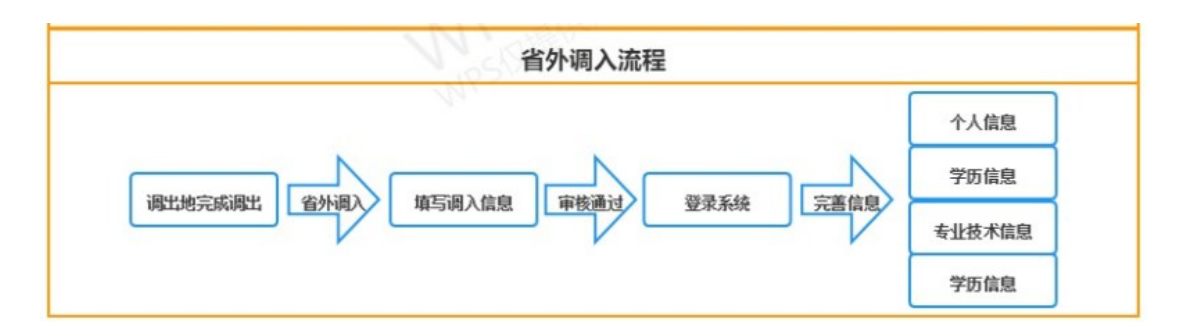

条件:已在调出地完成办理调出手续。

打开浏览器在地址栏输入" 广东省会计信息服务平台网址: https://kj.czt.gd.gov.cn"选择"业务办理-->跨省调转-->省外调 入"。(建议使用浏览器:Google 浏览器,360 极速浏览器、火狐浏 览器)

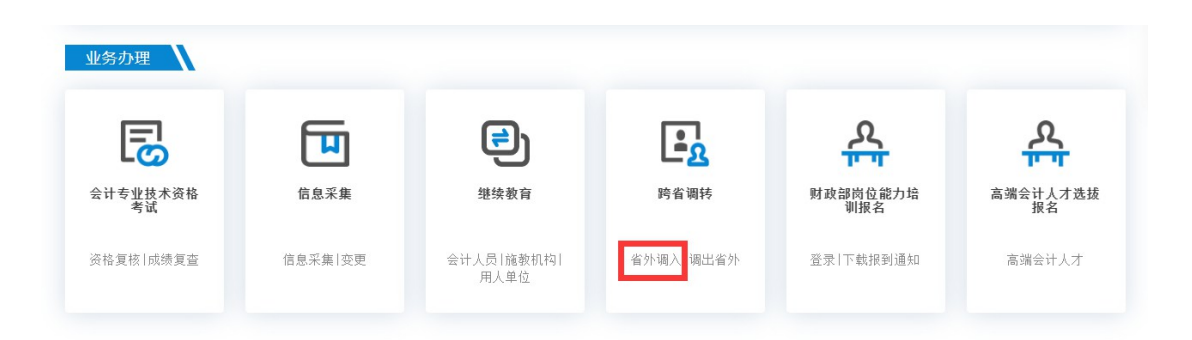

#### 第一步: 填写验证信息

1、输入姓名;

2、输入证件号码;

3、输入手机号;(用于接收短信验证码)

4、录入短信验证码;

5、选择调入地;(与调出申请时填写的行政区划保持一致)

#### 第二步:确认调入

确认调入信息,完成调入。

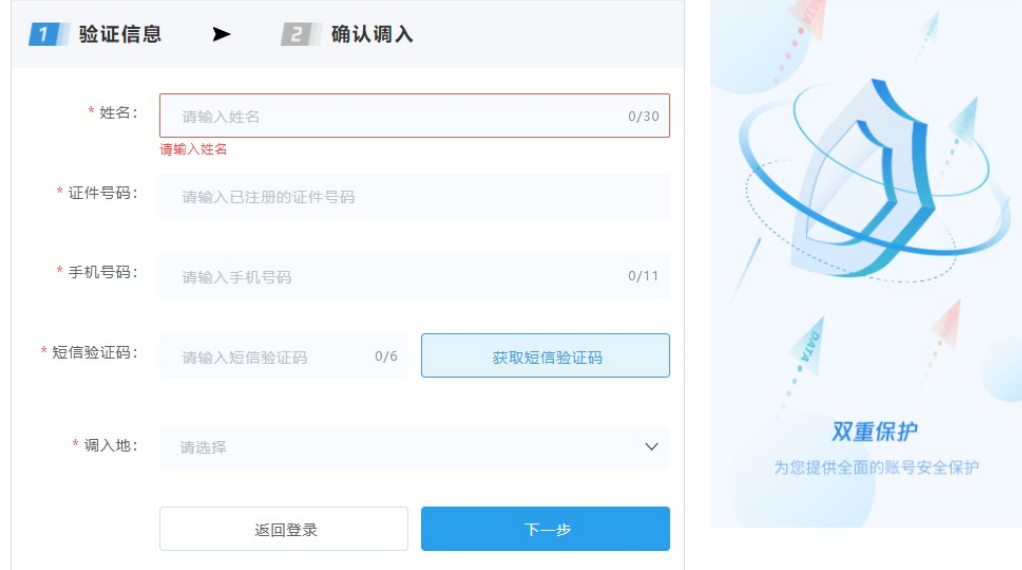

#### 第三步:完成信息采集

调入申请完成后,系统 1-2 个工作日自动完成审核。已调入的人 员需登录信息采集系统完成采集,操作可参考目录 2 的章节内容